### プリントステッカー機能の使い方

カッティングマシンのダイレクトカット機能と、お手持ちのインクジェットプリンターを使って、オリジナルス テッカーを作ることができます。ScanNCutCanvas の基本的な操作については、ヘルプを参照してください。ヘ

ルプを表示させるには、画面上部の ? をクリックします。

プリントステッカー機能を追加すると、あらかじめデザインされたプリントステッカー模様が ScanNCutCanvas に追加され、きれいなデザインを簡単に作成することができます。 作成したデザインの PDF ファイルをダウンロードし、お手持ちのインクジェットプリンターでプリントステッ

カーに印刷してください。

プリントステッカー機能は、認証後に使用できます。詳しい内容は、プリントステッカースターターキットの取扱 説明書をご覧ください。

# <span id="page-0-0"></span>編集画面について

#### パソコン

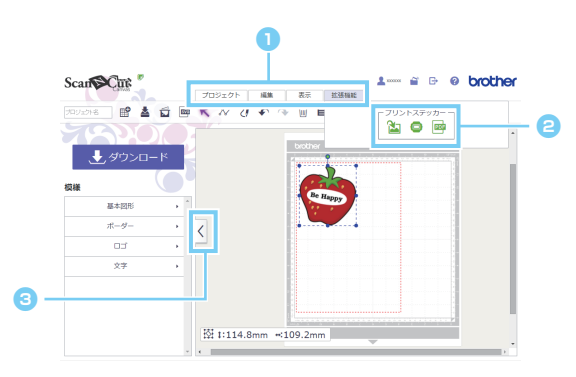

### タブレット

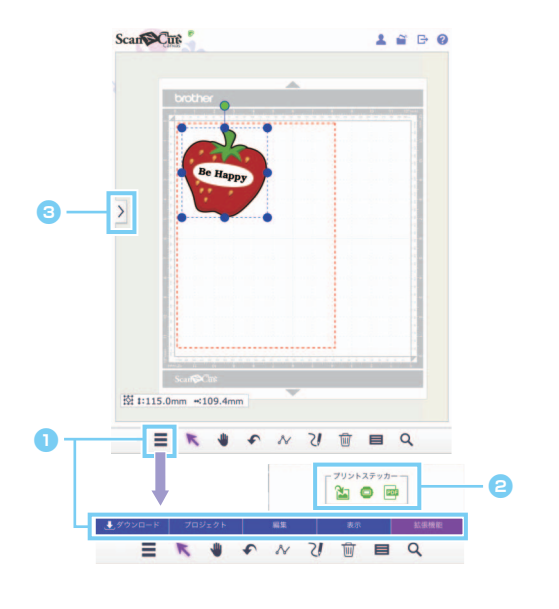

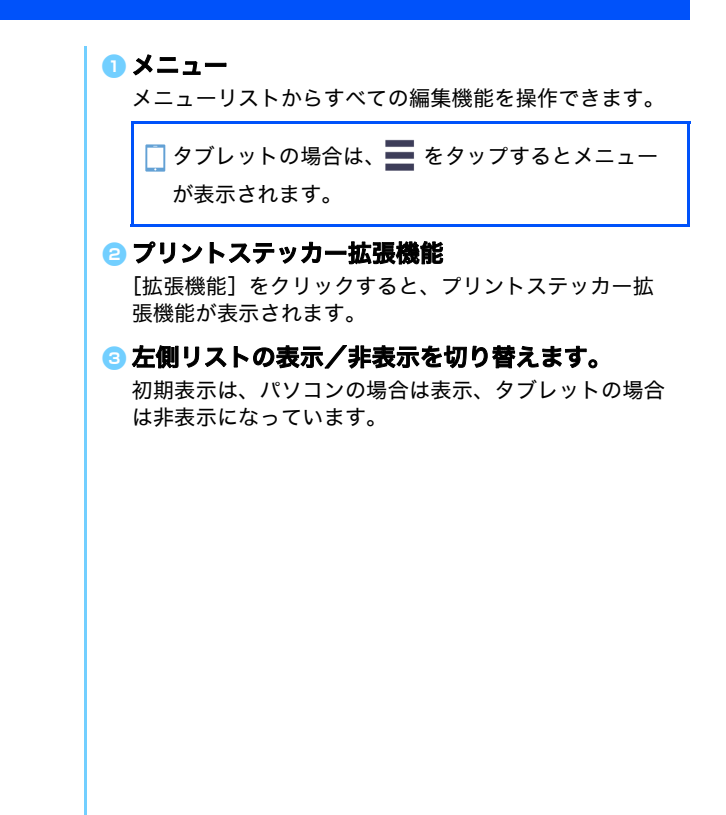

本マニュアルはパソコンの画面で操作手順を説明しています。タブレットの画面構成についてはメインヘルプの Ö 「編集画面について」を参照してください。

<sup>a</sup> **[**プロジェクト**]**メニューの**[**エリアサイズ**]**から**[A4**  縦 **]** または **[A4** 横 **]** を選び、用紙方向を選びます。

## ステッカーウィザードを使ってデザインを作成する

ここでは、スターターキットに付属している A4 サイズ (210 mm × 297 mm) のプリントステッカーを使用する場 合の例を説明します。

[ ステップ 1] エリアサイズを変更します

- ▶ パソコンの場合:編集画面 > [プロジェクト] > [エリアサイズ] > [A4 縦 /A4 横]
- **▶ タブレットの場合:■ > [プロジェクト] > [エリアサイズ] > [A4 縦/A4 横]** 
	- \* は画面左下にあります。詳しくは、P.1[「編集画面について」を](#page-0-0)参照してください。

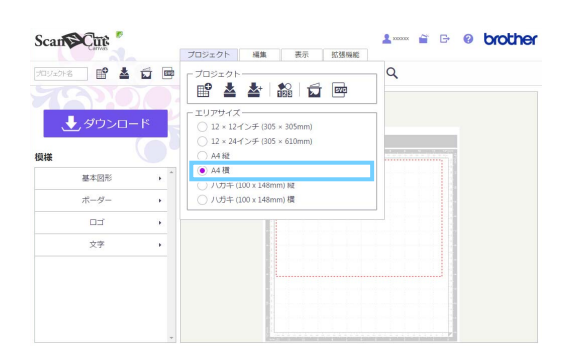

[ステップ 2] テンプレート画像を選んで文字を変更します

**● [ 拡張機能 ] メニューの ● をクリックしてプリン** aScan SCut  $\mathbf{I}$  and 拡張機能 トステッカーウィザードをスタートします。  $700 + 8$  $\frac{1}{2}$  o  $\frac{1}{2}$ プリントステッカーウィザード <sup>b</sup>**[** テンプレート画像 **]** のカテゴリーを選びます。 交 -<br>シプレート画像<br>めにサンプレート画像をロ下から用根し **Q テンプレートを選びます。** e d △ お好みに合わせてテキストボックスの文字を変更  $\bullet$ します。 <sup>e</sup> **[** プレビュー **]** ボタンをクリックし、プレビューエ ←|<br><del>→166.61mm</del> 【163.37mm<br>注意事項  $75\%$  Q  $\frac{1}{25}$ リアに変更後の状態を表示します。  $\left(\alpha\right)$ c **6 [OK] ボタンをクリックし、ウィザードを終了しま**  $\Rightarrow$ 。<br>D館大や緑小を行 す。 行,  $\sqrt{2}$ **G K**<br>
FOR THE R

ウィザード終了後は文字を再編集できません。修正する場合は、配置された画像を削除し、もう一度 ● からやり なおしてください。

- 入力できる文字は、半角英数字と一部の記号です。ひらがな、カタカナ、漢字は入力できません。
- [ステップ 3] ステップ 1、2 を繰り返してステッカー模様を追加し、模様のレイアウトを確認します。ドラッグし て、位置を調整してください。

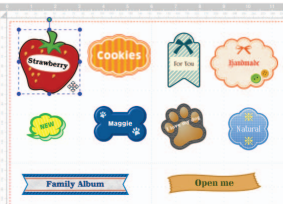

<span id="page-2-0"></span>[ ステップ 4] 印刷用の PDF ファイルをダウンロードします。

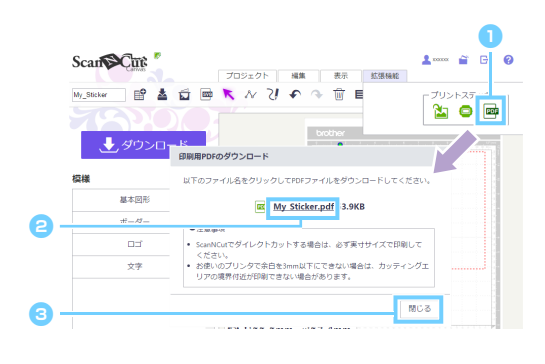

<mark>❶</mark> [ 拡張機能 ] メニューの <mark>BBB</mark> をクリックして印刷用 の **PDF** ファイルをダウンロードします。 **aファイル名をクリックし、印刷用 PDF ファイルを** ダウンロードします。 印刷用 PDF ファイルは、[ プロジェクト名 ] に入力した 名前でダウンロードされます。ファイル名をクリックし てからの動作は、お使いのブラウザーにより異なりま す。 **<sup>●</sup>[閉じる] ボタンをクリックします。** □ タブレットの場合は、ブラウザー上で PDF が表示さ れます。

#### [ ステップ 5] ダウンロードした PDF ファイルをプリントステッカーに印刷します。

タブレットの場合は、表示された PDF を印刷します。印刷方法についてはお使いのプリンターのマニュアルを参照してくださ い。

- ダウンロードした PDF ファイルは実寸サイズで印刷してください。
- $\overleftrightarrow{Q}$  PDF ファイルはステップ 1 で指定したエリアサイズの大きさになります。12×12 インチおよび 12×24 インチサイズ に指定している場合は、PDF ファイルの内容が用紙に収まらない場合があります。
- お使いのプリンターで余白を 3 mm 以下にできない場合は、余白より内側に画像を配置してください。
- Ö 画像ファイルは印刷用ですので、ScanNCut 用模様ファイル (.fcm ファイル) としてダウンロードしてもカット用 データとして使用できません。
- [ ステップ 6] 「ダイレクトカット」モードでデザインをカットします。(「プリントステッカースターターキット」 取扱説明書を参照してください)

## オリジナルデザインを作成する

### お好みの文字をレイアウトする

プリントステッカーウィザードのテンプレート画像に、内蔵の文字をレイアウトできます。

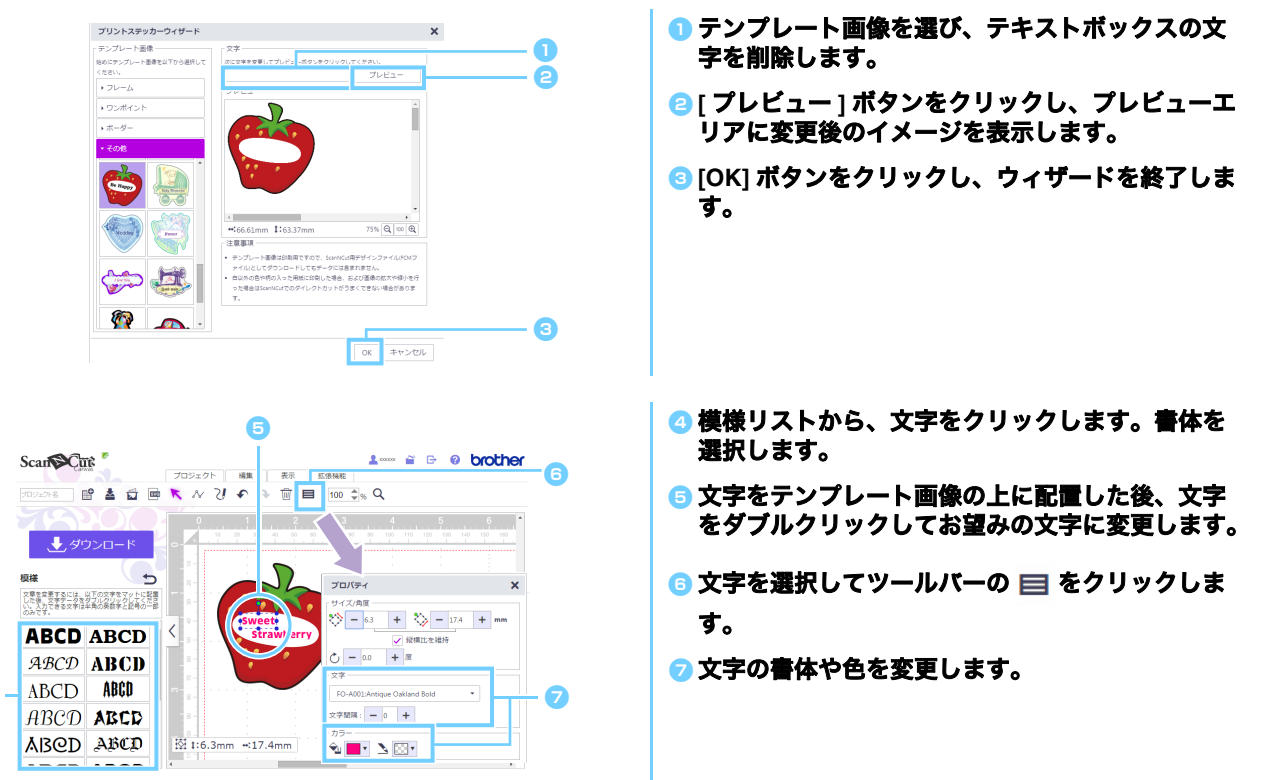

### オリジナル画像を使ってデザインする

お手持ちのオリジナル画像を使ってステッカーをデザインできます。

- 2 MB 未満の JPG、GIF、PNG、BMP ファイルが使用できます。
- 画像ファイルは印刷用ですので、ScanNCut 用模様ファイル (.fcm ファイル ) としてダウンロードしてもカット用 データとして使用できません。画像に沿ったカットデータを作成したい場合は、イメージトレース機能を使用して ください。([P. 5](#page-4-0))
- X パソコンの場合:編集画面 *>*[拡張機能]*>*
- X タブレットの場合: *>*[拡張機能]*>*

\* は画面左下にあります。詳しくは、P.1[「編集画面について」を](#page-0-0)参照してください。

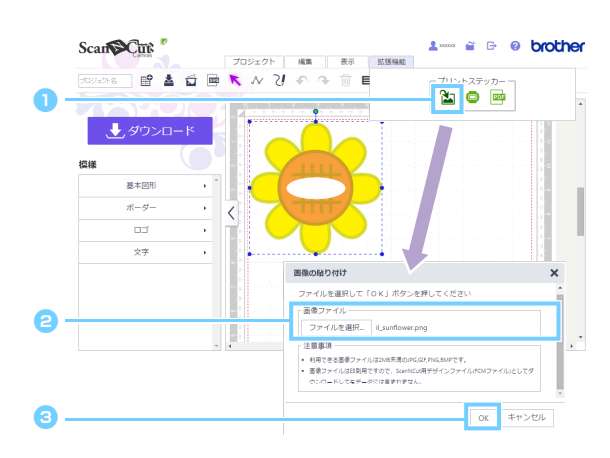

<mark>●</mark> [拡張機能]メニューの <mark>→</mark> をクリックすると、[画像 の貼り付け **]** ウィンドウが表示されます。 <sup>b</sup>**[** ファイルを選択 **]** ボタンをクリックし、ファイル を選択します。 [ファイルを選択 ] ボタンをクリックしてからの動作は、 お使いのブラウザーにより異なります。 **© [OK] ボタンをクリックすると、編集画面に画像が** 表示されます。 タブレットの場合は、タブレット内の写真データを 選択するか、内蔵カメラでトレースする画像を撮影 してください。

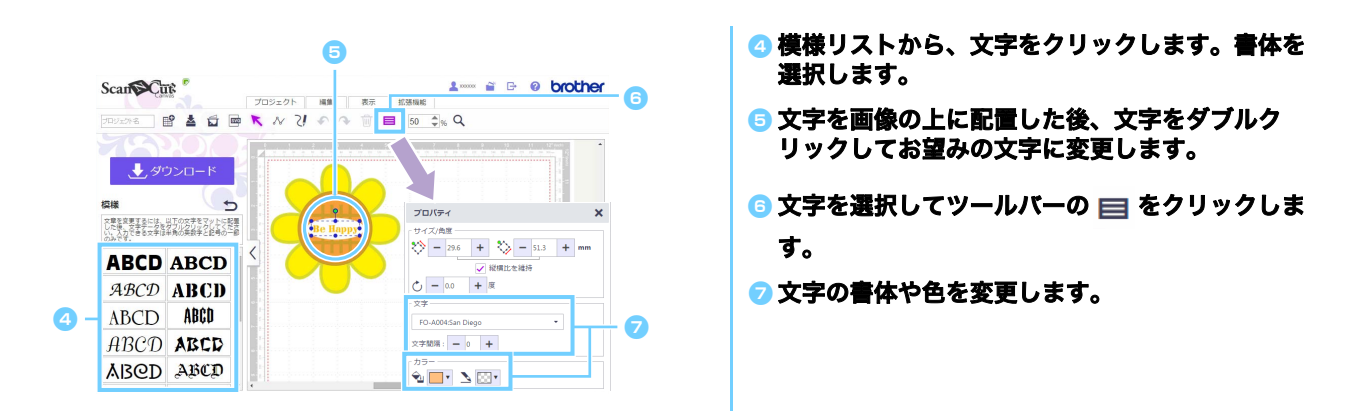

■ 「ダイレクトカット1モードでカットするとき(カッティングマシンの取扱説明書をご覧ください)に、画像の形状 により正しく認識できない場合は内蔵の [ 基本図形 ] 模様で囲むと、模様の形状で画像をカットできます。

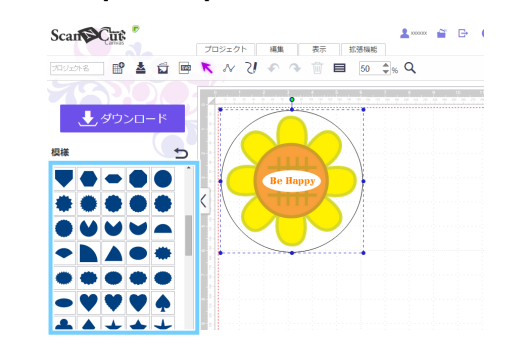

パソコン上にある画像を編集領域にドラッグしても画像を配置できます。

#### <span id="page-4-0"></span>デザインに余白をつける

[ イメージトレース ] と [ オフセットラインの生成 ] を使って、デザインに余白をつけることができます。

▶ パソコンの場合 : 編集画面 > [プロジェクト] > <del>○</del>

X タブレットの場合: *>*[プロジェクト]*>* 

\* ■ は画面左下にあります。詳しくは、P.1[「編集画面について」を](#page-0-0)参照してください。

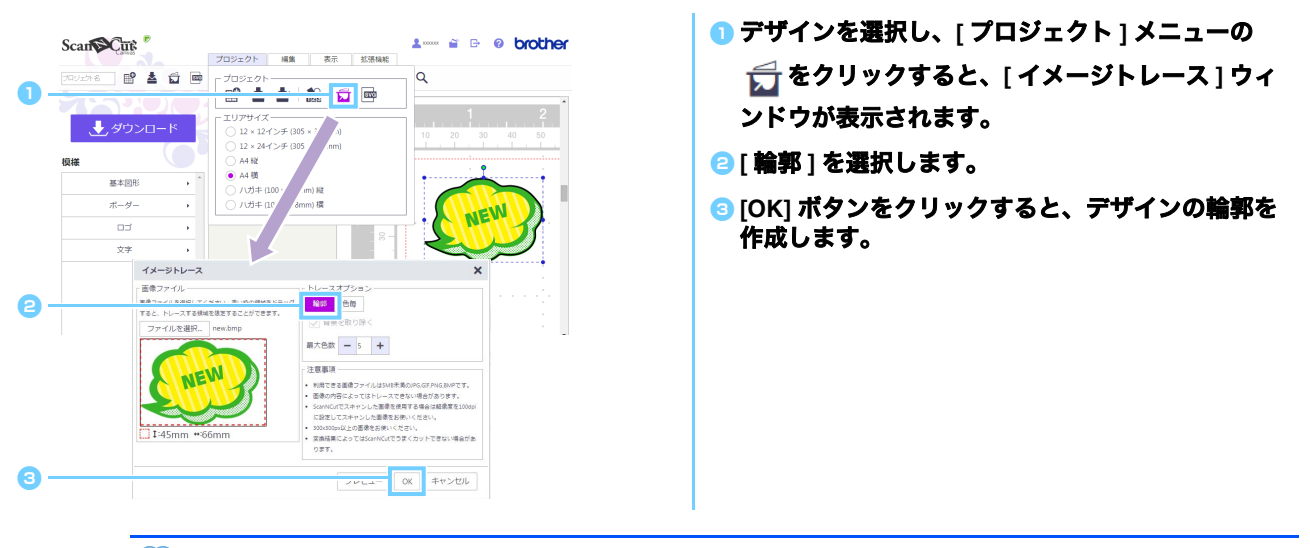

■ 「イメージトレース1で作成した線は、カットデータとしても使用できます。

- ▶ パソコンの場合:編集画面 > [編集] >  $\overrightarrow{G}$
- X タブレットの場合: *>*[編集]*>*

\* は画面左下にあります。詳しくは、P.1[「編集画面について」を](#page-0-0)参照してください。

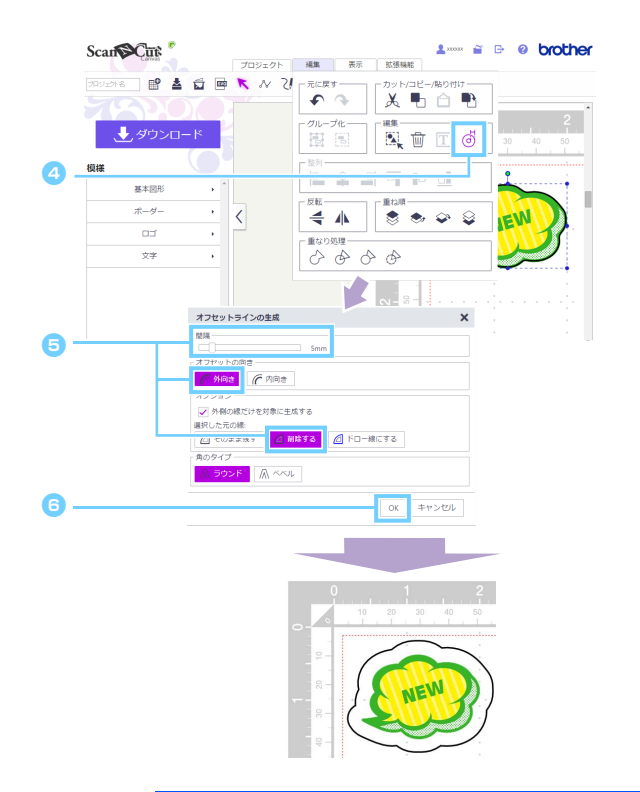

- <mark>❹</mark> 作成した輪郭を選択し、[ 編集 ] メニューの (♂) を クリックすると **[** オフセットラインの生成 **]** ウィ ンドウが表示されます。
- <sup>e</sup> **[** 間隔 **]** で数値を選択し、**[** 外向き **]**、**[** 削除 **]** を選択し ます。

[ 角のタイプ ] はお好みで選んでください。

**6** [OK] をクリックすると、輪郭のオフセットライン を生成します。

[ イメージトレース ]、[ オフセットラインの生成 ] 機能についての詳細はヘルプを参照してください。

### エラーメッセージ

操作中に表示されるメッセージの原因について説明します。記載の対策をとっても問題が解決されない場合は、サ ポートセンターにお問い合わせください。

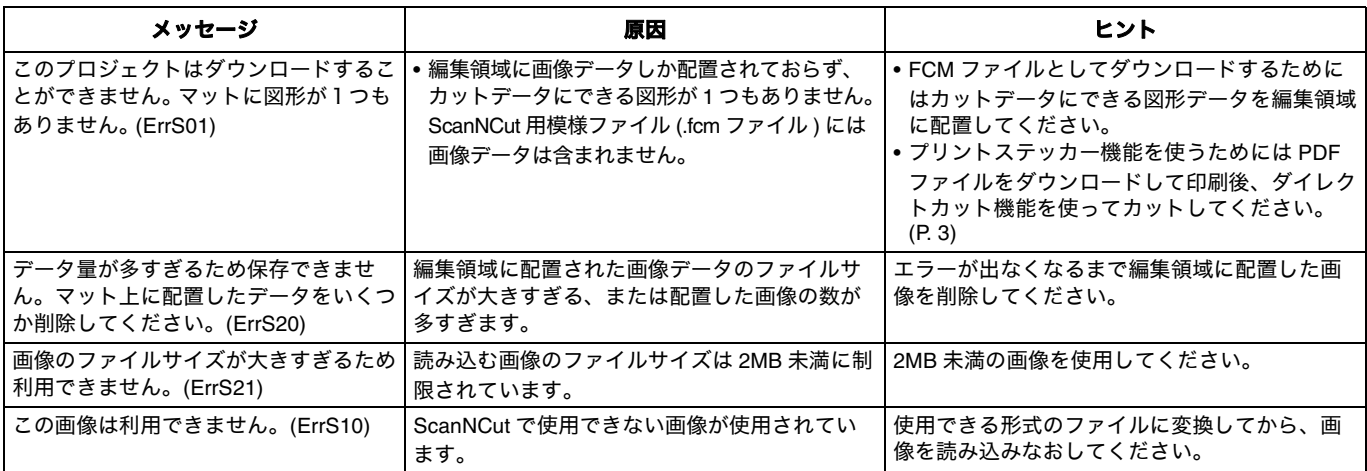

\* このヘルプはバージョン 2.0.0 の時点の内容です。 バージョンアップ等により、ヘルプの記載内容と実際の画面や動作が異なることがあります。 Rev.1